## **Student Request Transcripts Sent Through FASTER**

- Log into your Student portal on the FOCUS system.
- Click the arrow next to FORMS on the left-side menu and select the Student Transcript Request.

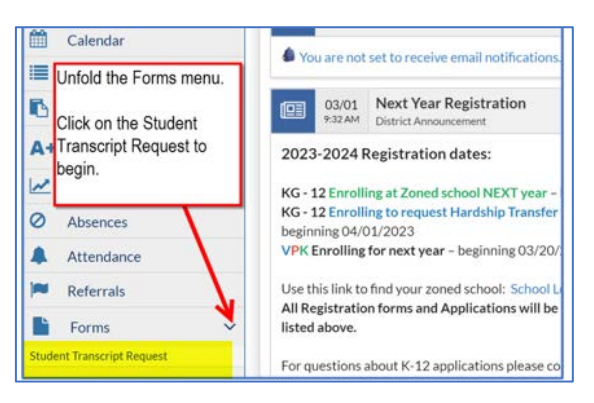

- 1. Enter the schools you are requesting a transcript be sent to.
- 2. Click to electronically sign your form.
- 3. Scroll to the top of the screen and click "Submit Request".

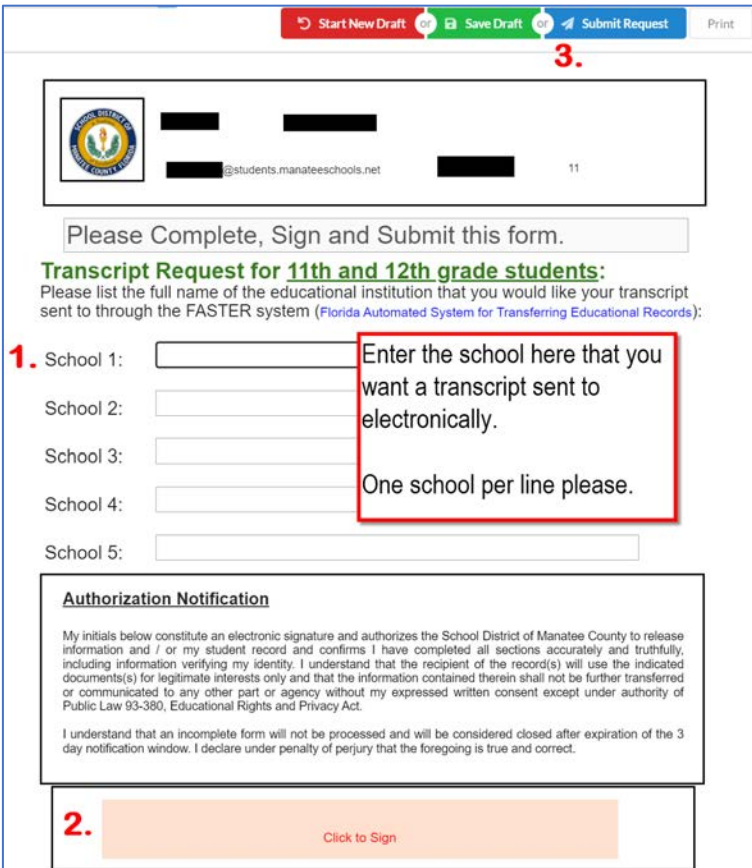

- Your school's Registrar will process the request.
- To check the status of your request, go to the form and choose "History".

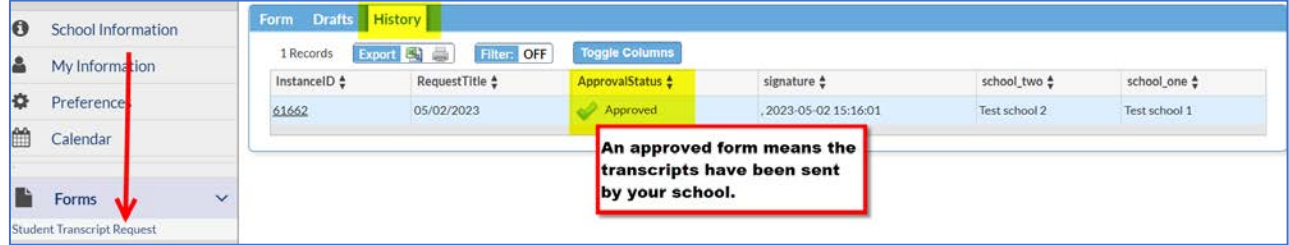